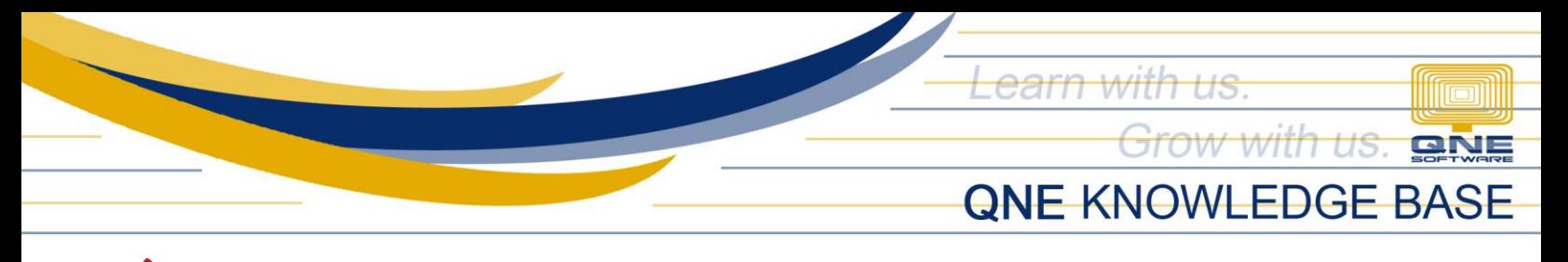

## **HOW TO SETUP PROJECT HEADER IN PRINTOUT REPORTS**

## Problem Scenario(s):

Upon printing of reports, user may notice that the header is different from the Company Profile setup.

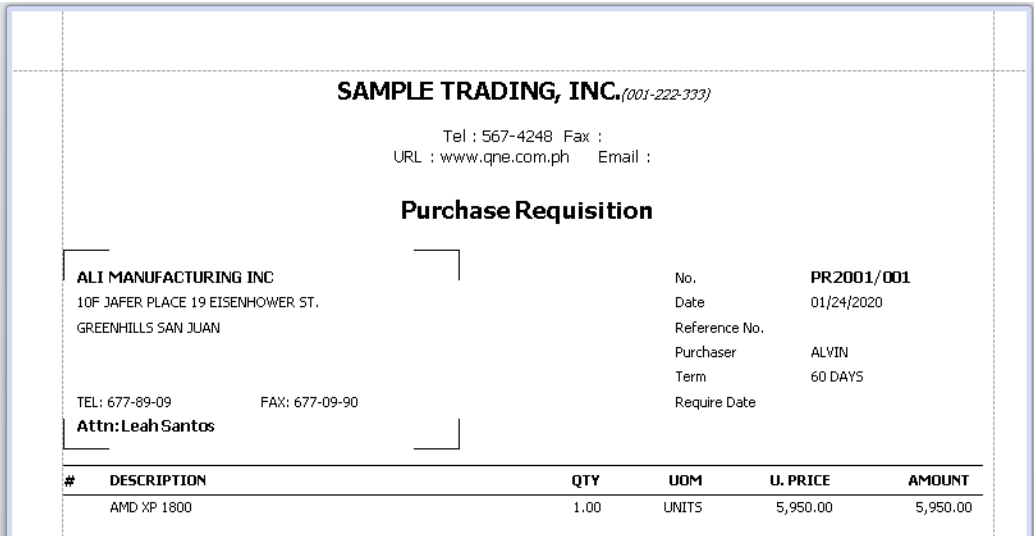

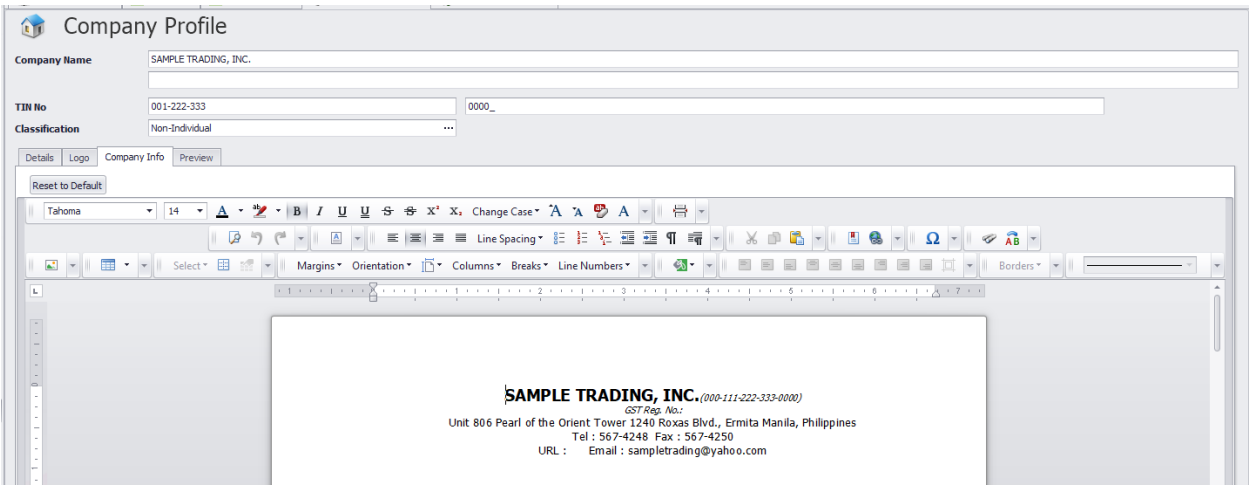

*Unit 806 Pearl of the Orient Tower, 1240 Roxas Blvd., Ermita Manila, 1000 Philippines Tel. No.: +63 2 567-4248, +63 2 567-4253 Fax No.: +63 2 567-4250* Website[: www.qne.com.ph](http://www.qne.com.ph/) Facebook:<https://www.facebook.com/QnEPH> Follow our Twitter and Instagram account: @qnesoftwareph

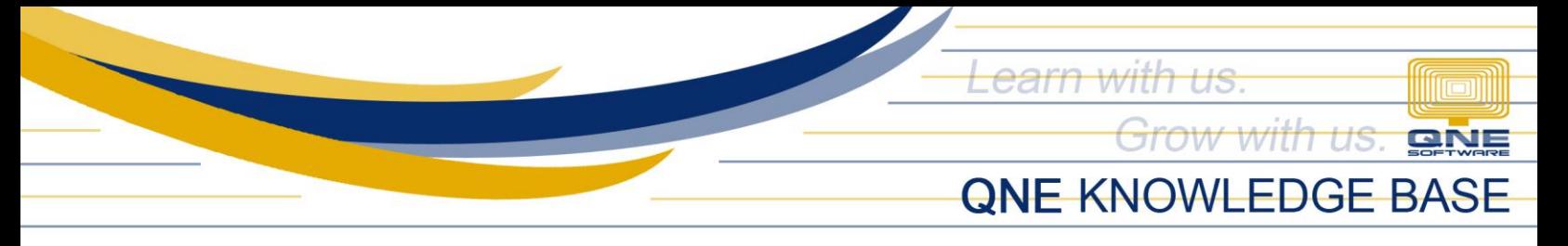

## Resolution(s):

The header of the report may differ from the Company setup due to the transaction's Project. To check, go to System options > Report > Use Project Header

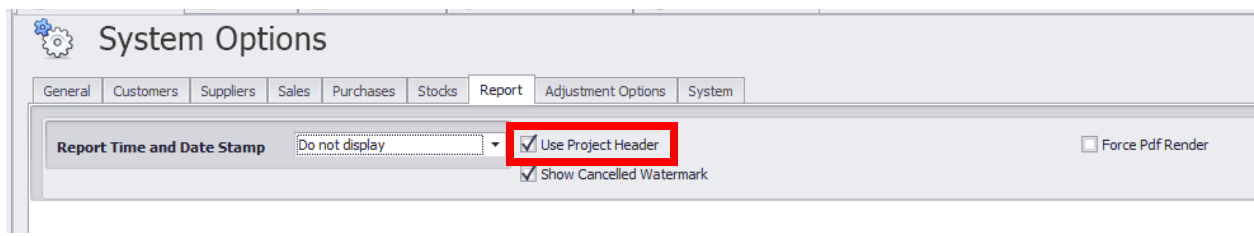

After enabling the option, go to Maintenance > Projects

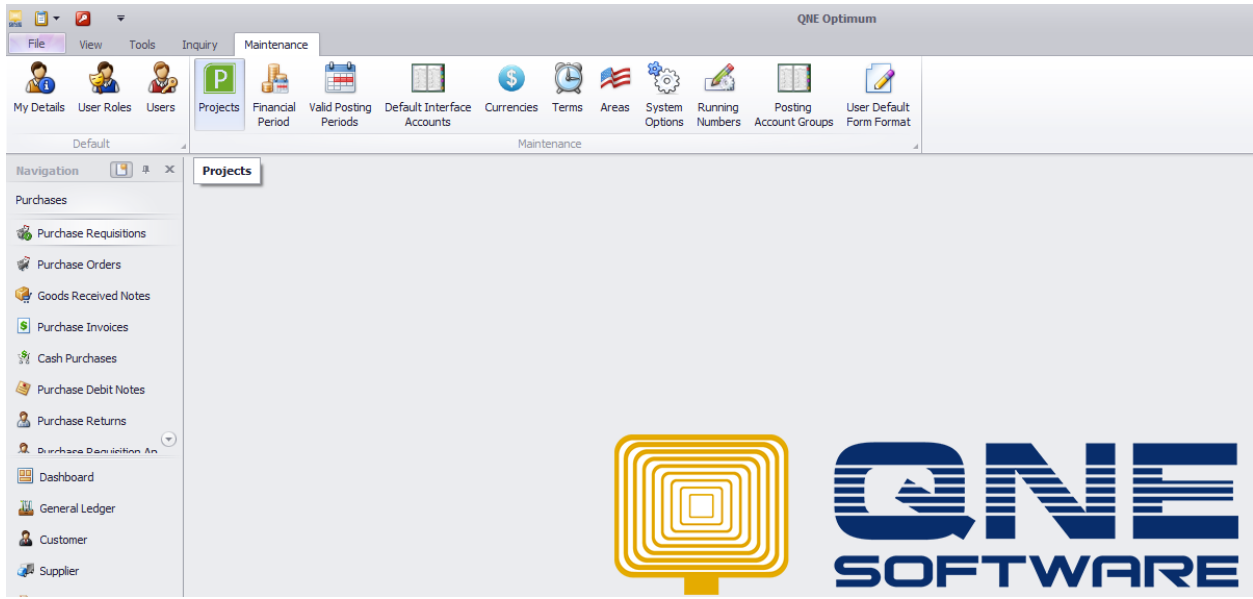

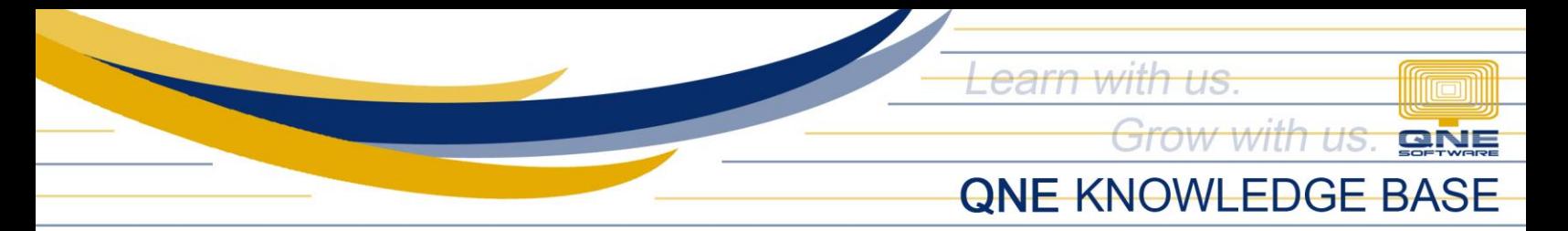

Upon opening the Projects list, open the specific Project used in generating the report. Go to Preview Tab

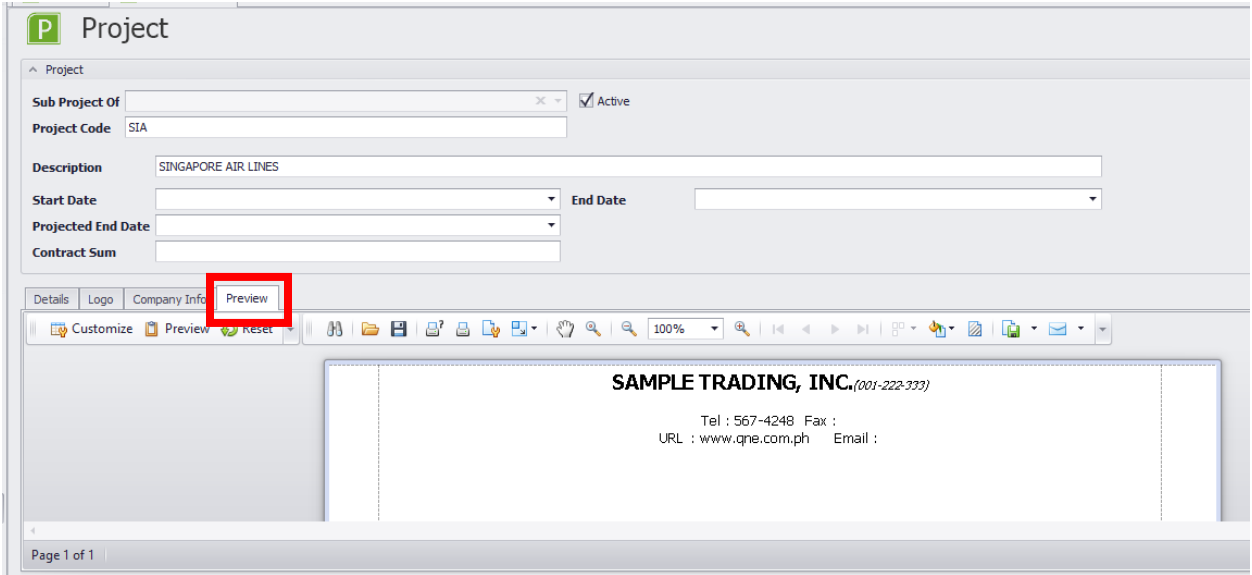

Notice now that it has the same header like in the Purchase Requisition Preview. To edit the details, user may input the information in Details tab

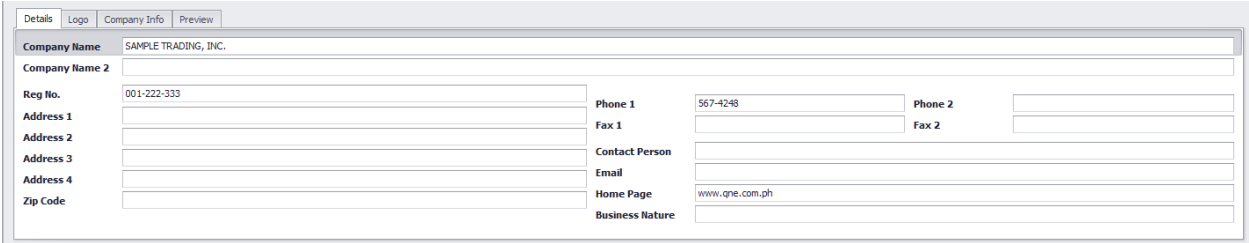

User may edit the layout in Company Info tab

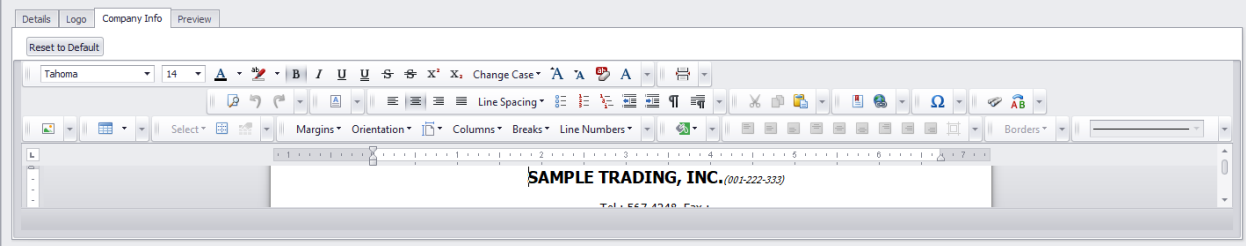

*Unit 806 Pearl of the Orient Tower, 1240 Roxas Blvd., Ermita Manila, 1000 Philippines Tel. No.: +63 2 567-4248, +63 2 567-4253 Fax No.: +63 2 567-4250* Website[: www.qne.com.ph](http://www.qne.com.ph/) Facebook:<https://www.facebook.com/QnEPH> Follow our Twitter and Instagram account: @qnesoftwareph

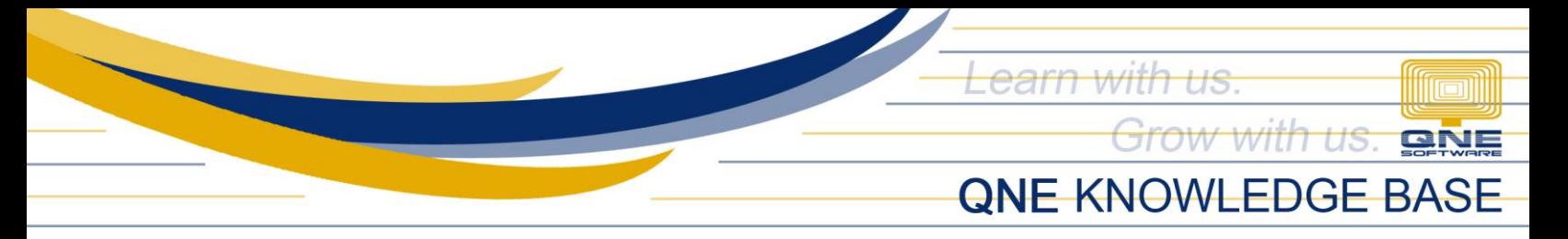

To be able to reflect it in the reports, go to Preview tab and click Preview button

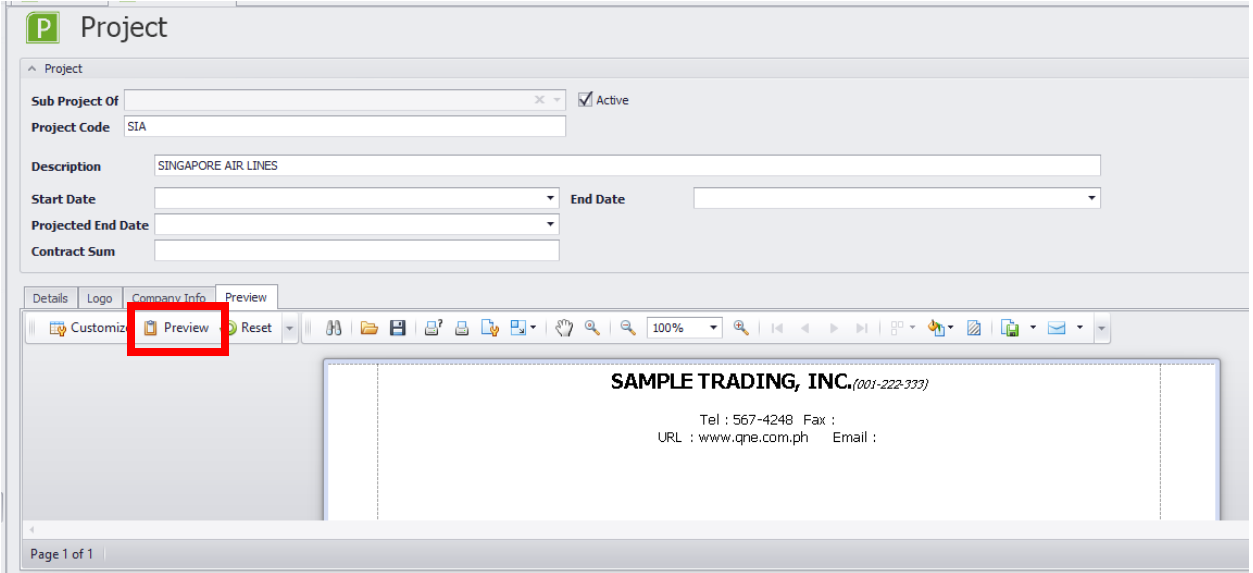

Upon Previewing an encoded transaction, user may now see the Project Header being setup

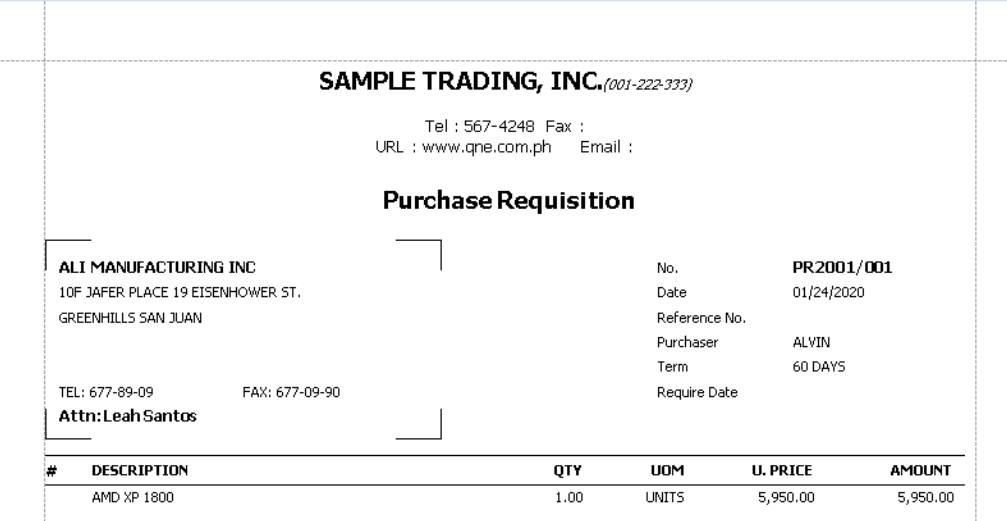

## **NOTE:**

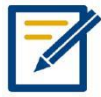

For further concerns regarding this matter, please contact support to assist you or create ticket thru this link https://qnesupportph.freshdesk.com

> *Unit 806 Pearl of the Orient Tower, 1240 Roxas Blvd., Ermita Manila, 1000 Philippines Tel. No.: +63 2 567-4248, +63 2 567-4253 Fax No.: +63 2 567-4250* Website[: www.qne.com.ph](http://www.qne.com.ph/) Facebook:<https://www.facebook.com/QnEPH> Follow our Twitter and Instagram account: @qnesoftwareph